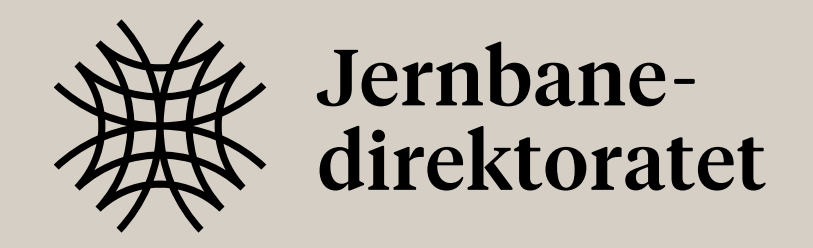

# Kart og visualiseringer: visuelle retningslinjer

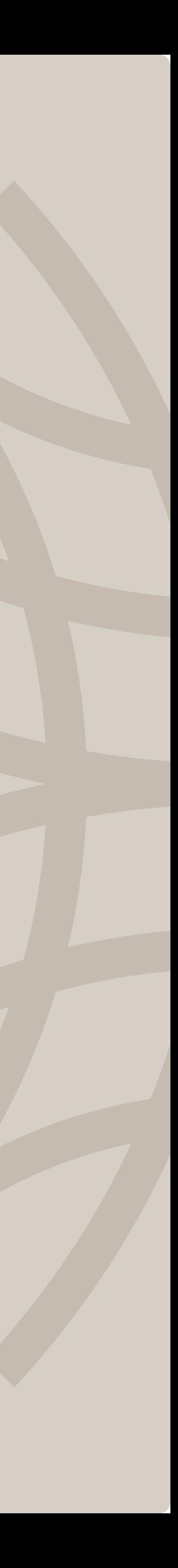

## Innholdsfortegnelse

### 1. Karttjenester

- Hvordan tilpasse og laste ned kart? (4)
- Karteksempler (5)

### 2. Farger, linjer og skalering

- Toglinjer farger (7)
- Visualisering farger (8)
- Fargeskala (9)
- Fargeskala eksempler (10)
- Linjer og stoppesteder (11)
- Linjer og stoppesteder: Ikke gjør (12)
- Skjematisk vs. Infrastruktur (13)
- Tykkelse og avstand (14)
- Fargeskala i bruk (15)
- Fargeskala og linjetykkelse (16)
- $\cdot$  Utsnitt (17)
- Utsnitt: eksempel (18)
- Skalering og linjer (19)

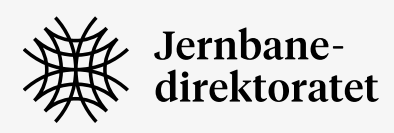

### 3. Tegnforklaring

- Generelle prinsipper (21)
- Visuelle retningslinjer (22)
- Plassering (23)
- $\cdot$  Innholdsstruktur (24)
- Symboler (25)

### 4. Layout: tittel og logo

- Tittel, undertekst og tilleggsinformasjon (27)
- Eksempler (28-29)
- Plassering av logo (30)

### 5. Linjekart

- $\cdot$  16 px rutenett (32)
- Visuelle komponenter (33)
- $\cdot$  Eksempel (34)
- Composer (35)

### 6. Kontakt

• Kontaktinfo (37)

Side 3

# 1. Karttjenester

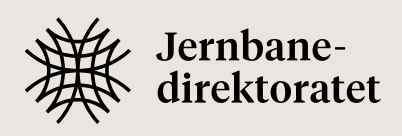

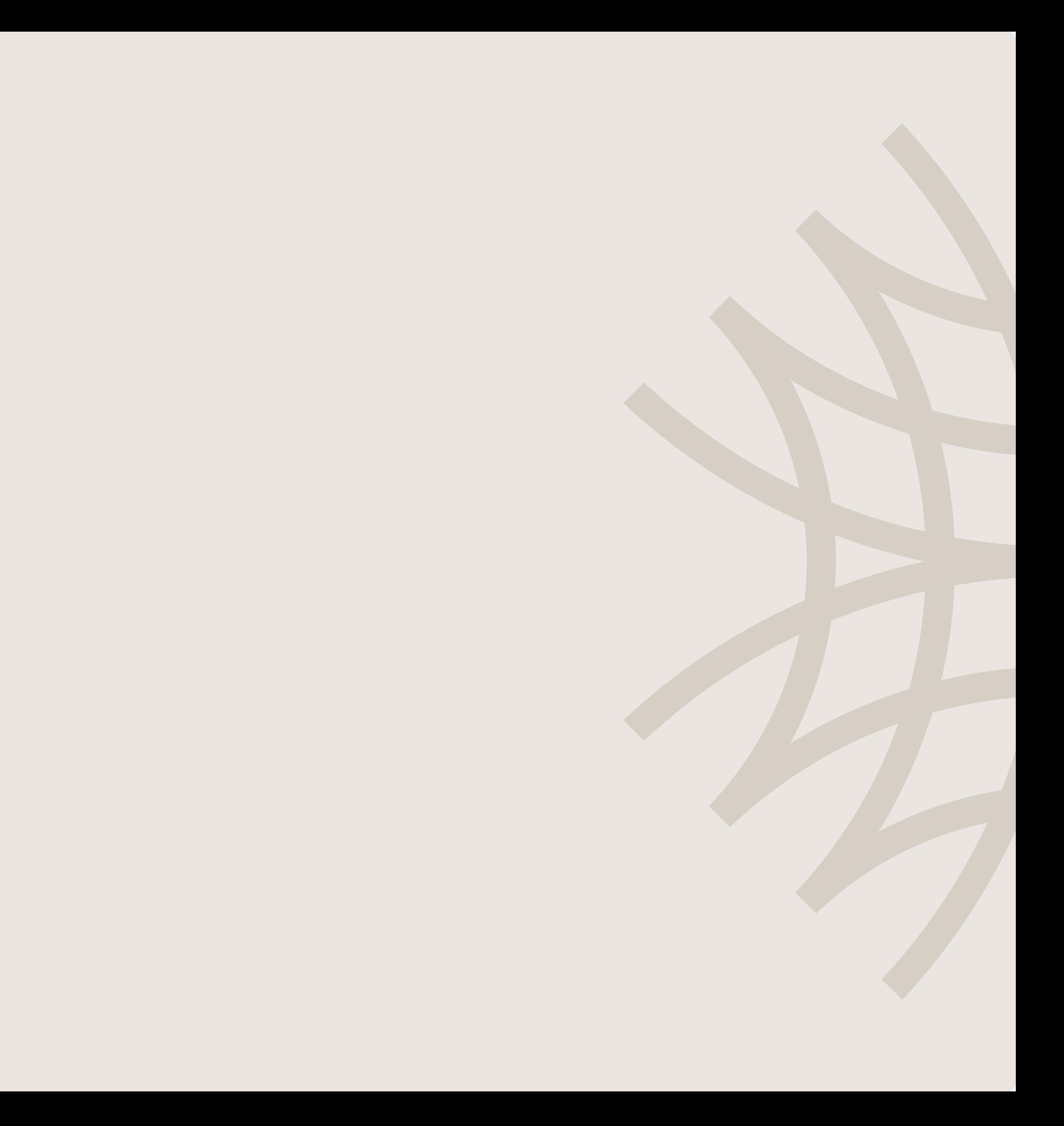

## Karttjenester

Her er to eksempler på hvordan man kan tilpasse og laste ned kart med ritktig utseende.

### snazzymaps.com

Den første måten er Snazzy maps. De har mange innstillinger som hjelper til med å tilpasse kartet i fargene til Jernbanedirektoratet sin fargepalett samt laste ned et PNGbilde av det ferdige kartet.

- 2. Klikk på "Create a Style" (Du kan lagre fargevalgene og andre innstillinger til senere)
- 3. Tilpasse kartet for å matche Jernbanedirektoratet sin visuelle profil
- 4. Velg "Download image" for å laste ned bilde av det valgte området

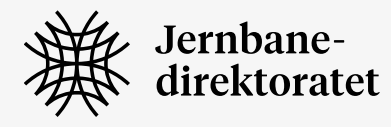

Du kan laste ned 10 bilder per dag.

### 1. Åpne snazzymaps.com

- 1. Laste ned "Maputnik JD.json
- 2. Åpne maputnik.github.io
- 3. Klikk på "Editor"
- 4. Klikk på "Open Upload Style Maputnik\_JD.json"
- ½ Ta et skjermbilde av det valgte området

### maputnik.github.io

Den andre måten er maputnik, en gratis tjeneste som fungerer på de kostnadsfrie kartene fra OpenStreetMap. Her kan du også fullstendig tilpasse kartet og fargene, men for å få et bilde, må du ta et skjermbilde

## Karteksempel

For at visualiseringen skal bli best mulig så skal det være minimalt med annen informasjon på kartet. Ideelt sett så er det bare vann og land på kartet før egne elementer legges på.

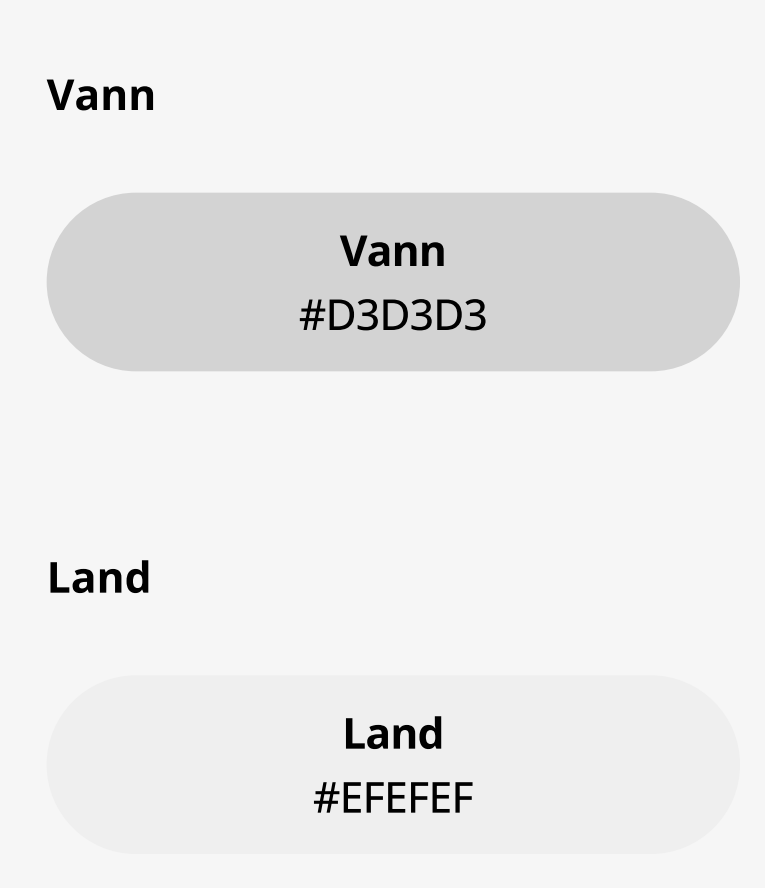

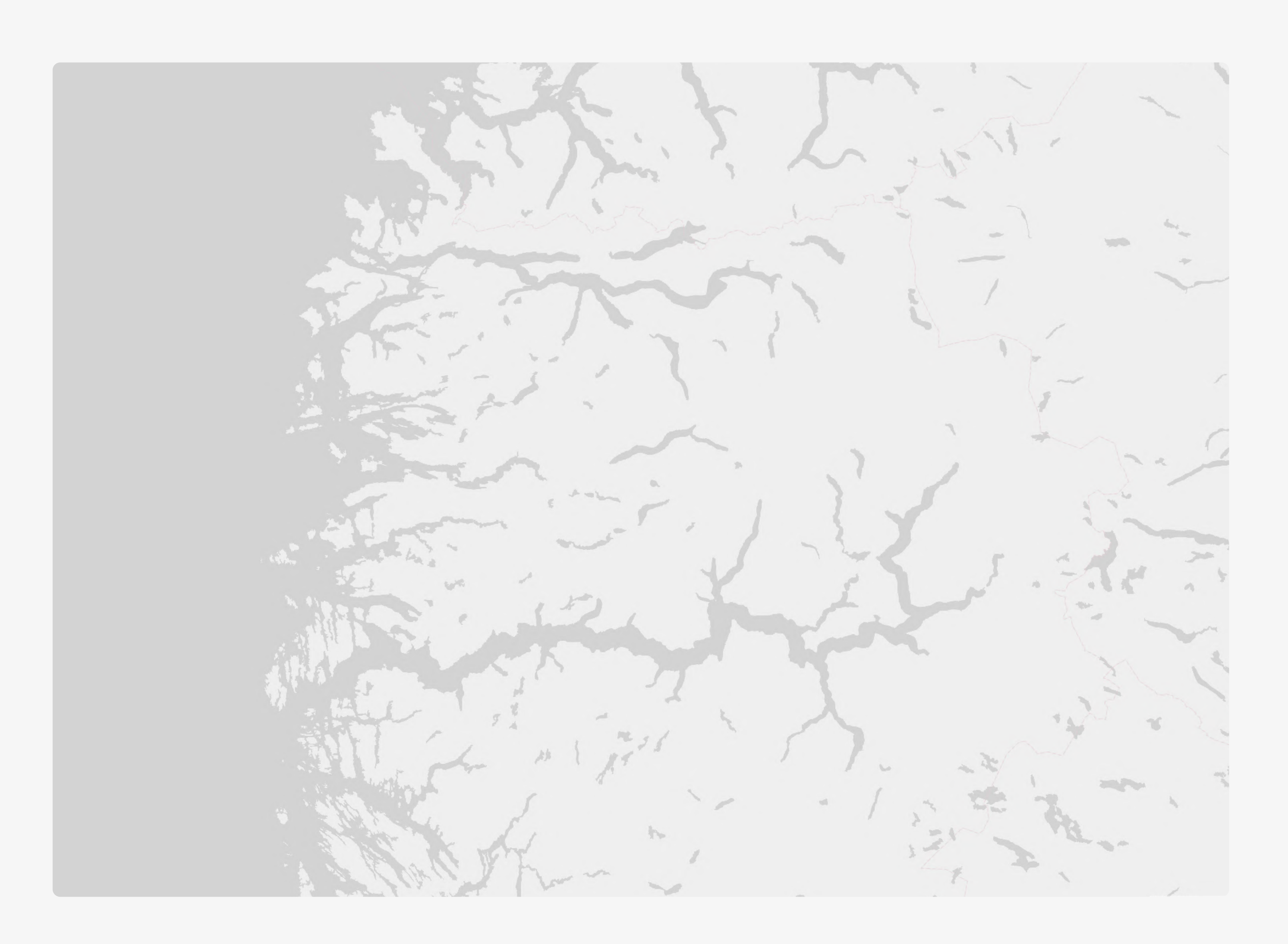

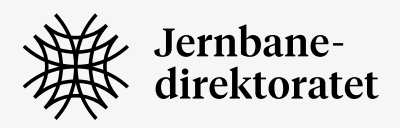

Side 6

# 2. Farger, linjer og skalering

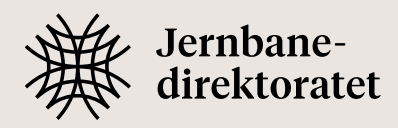

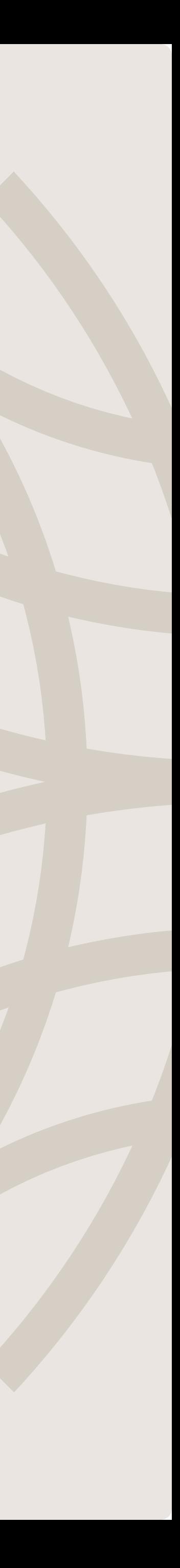

## Toglinjer farger

Vi bruker spesifikke fargegrupper for visualisering av toglinjer som har både bokstav- og betydningsbaserte symboler

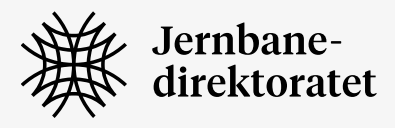

### Persontog

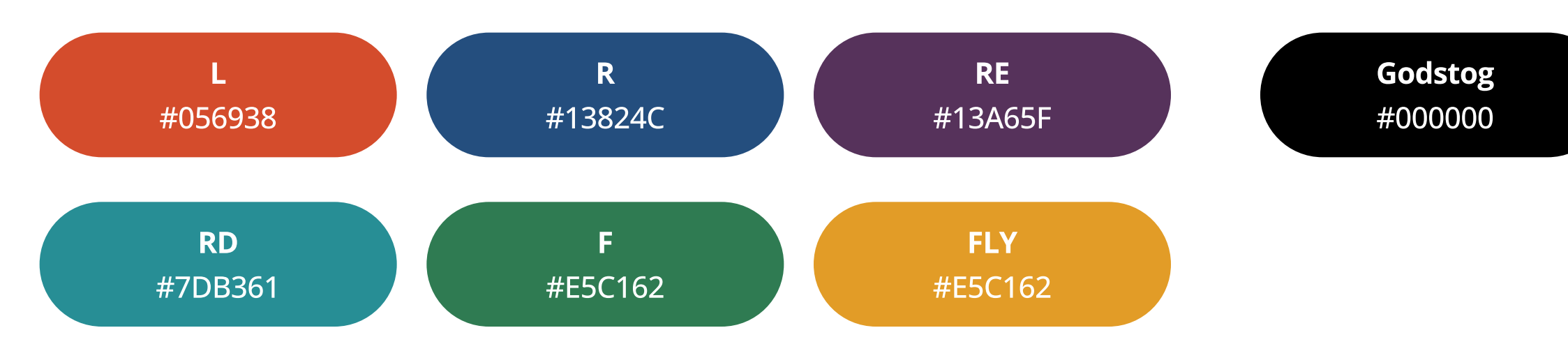

### Godstog

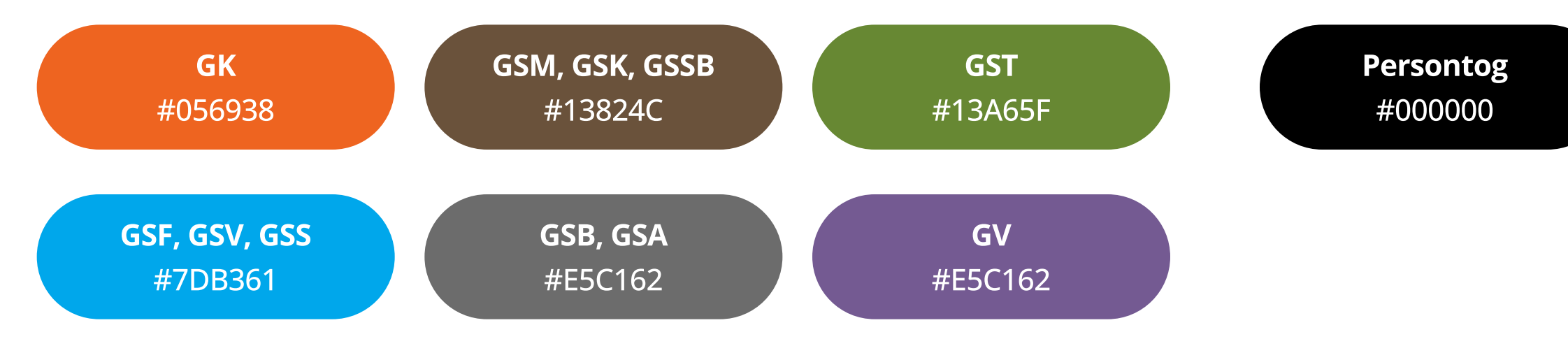

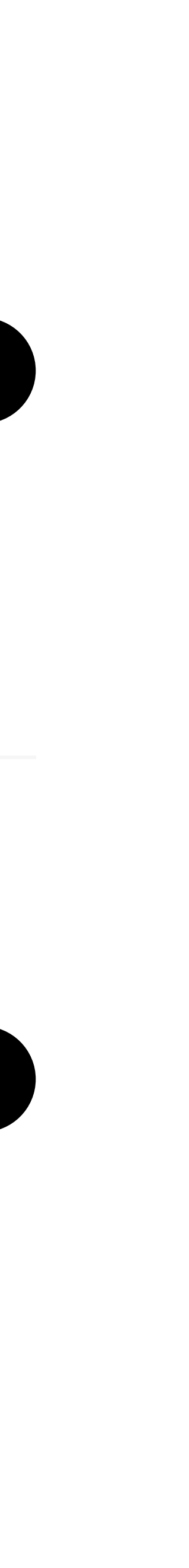

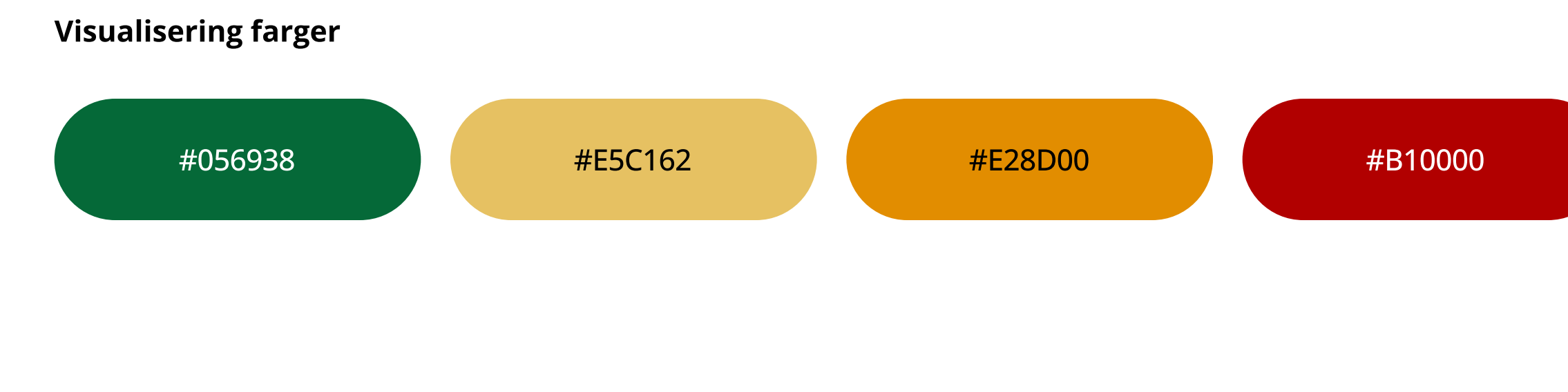

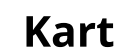

Vann #D3D3D3

Land #EFEFEF

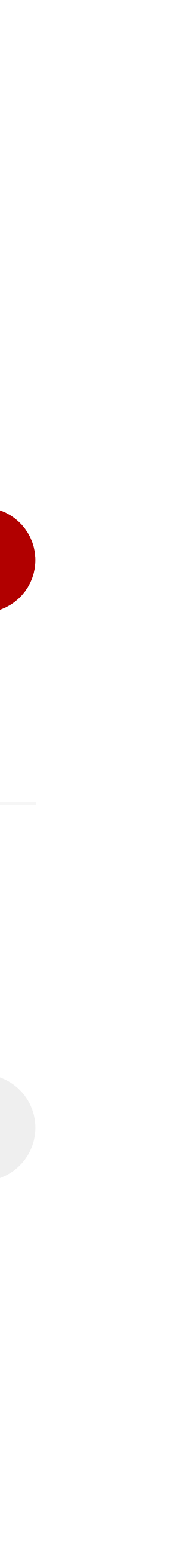

## Visualisering farger

Disse fargene må også brukes for symbolene på kartet eller for visualisering av toglinjer som ikke passer inn i de tidligere fargekodene.

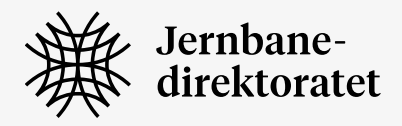

## Fargeskala

Vi bruker en fargeskala fra grønt til rødt for å visualisere sammenlignbare data på kartet, fra befolkning til kapasitetsutnyttelse. Lillafargen brukes for å visualisere ekstreme eller unntakssituasjoner.

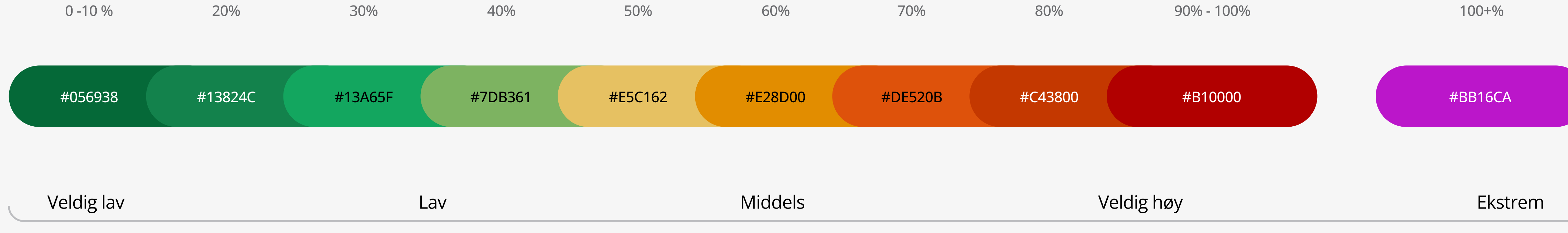

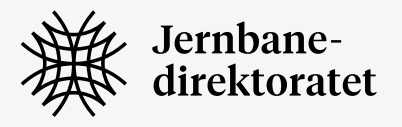

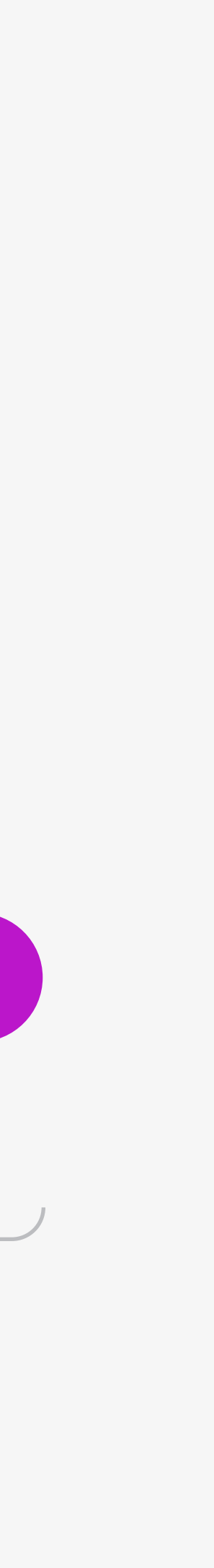

## Fargeskala eksempler

10 farger

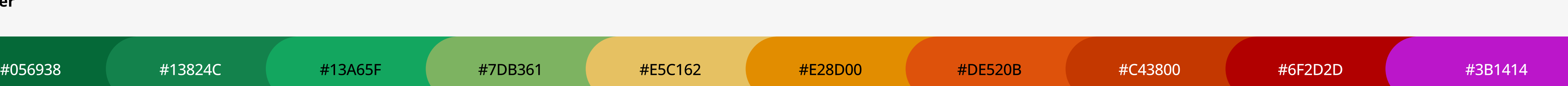

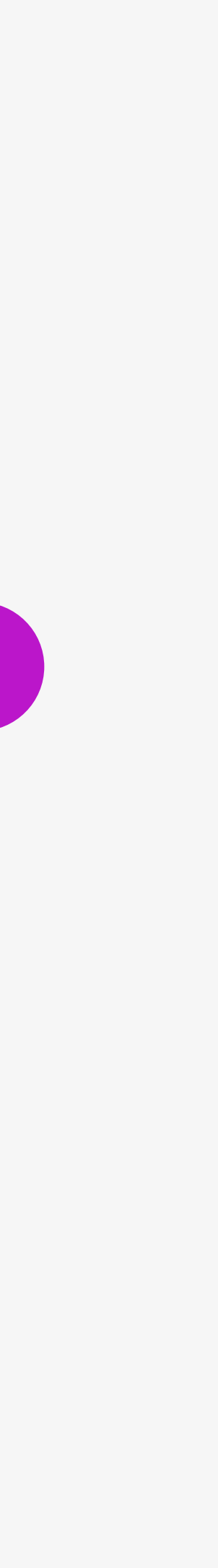

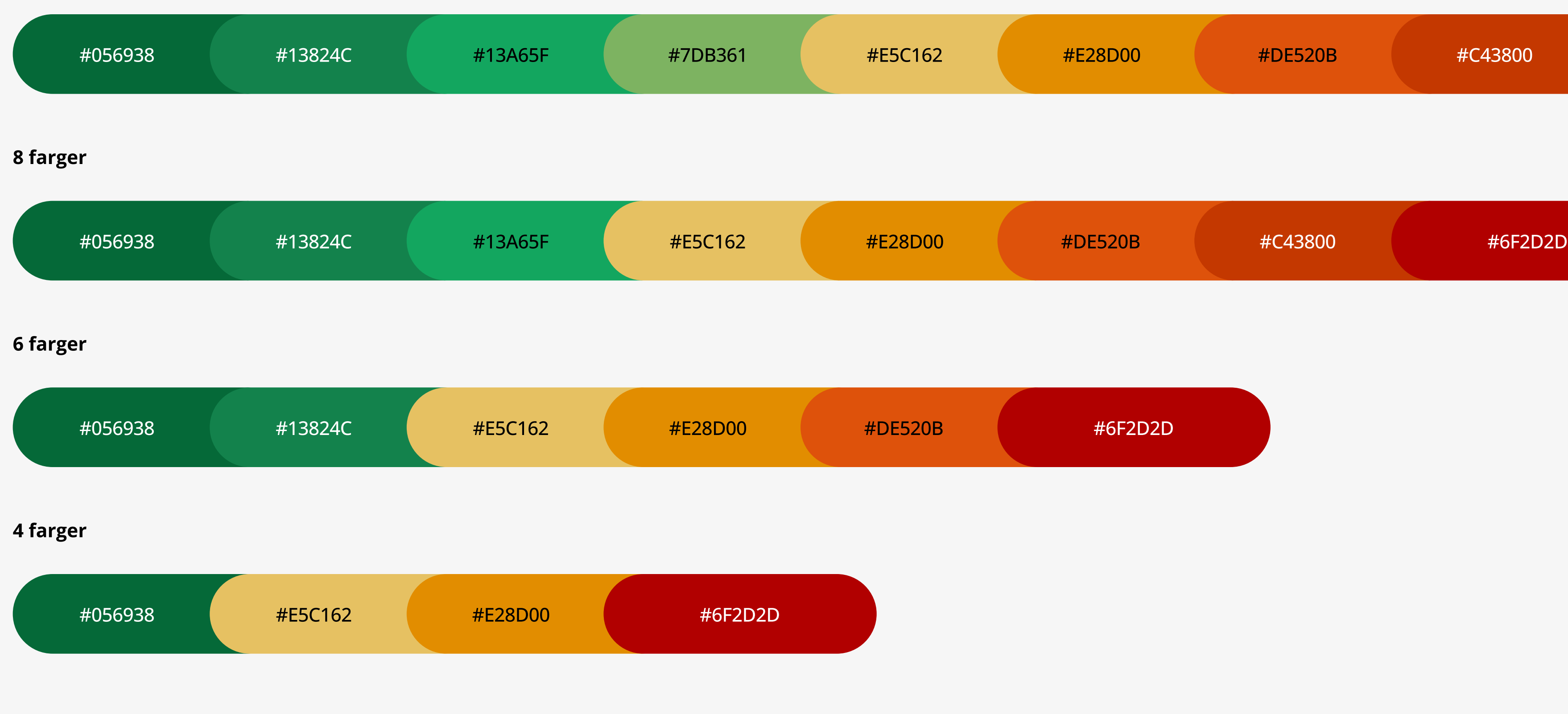

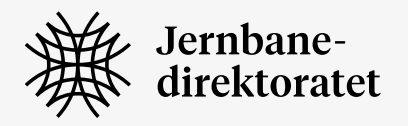

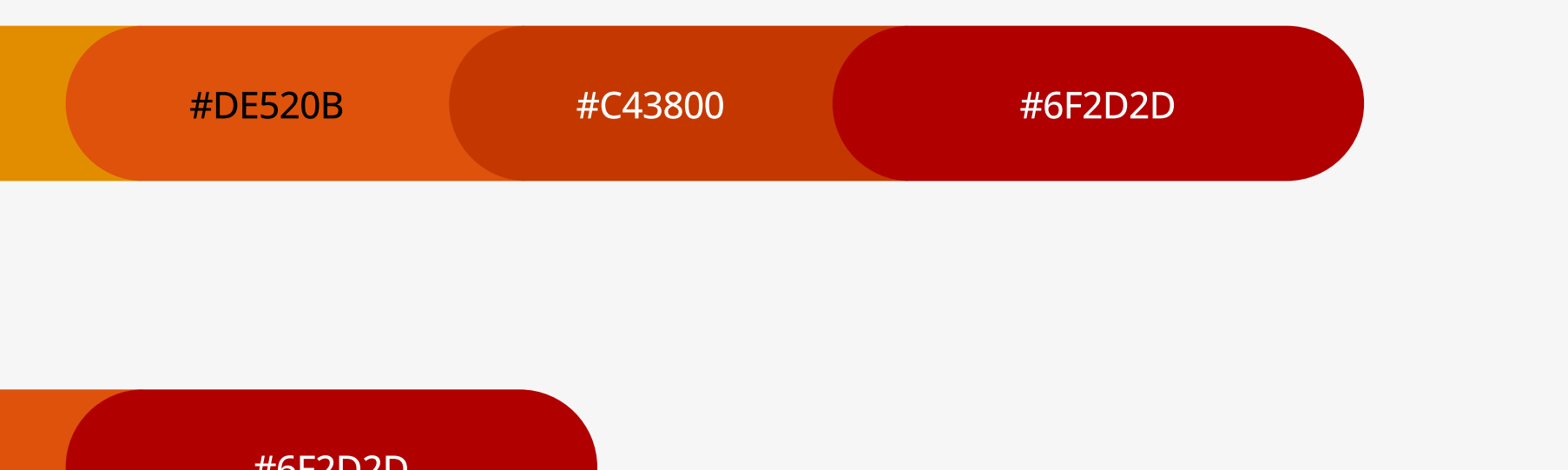

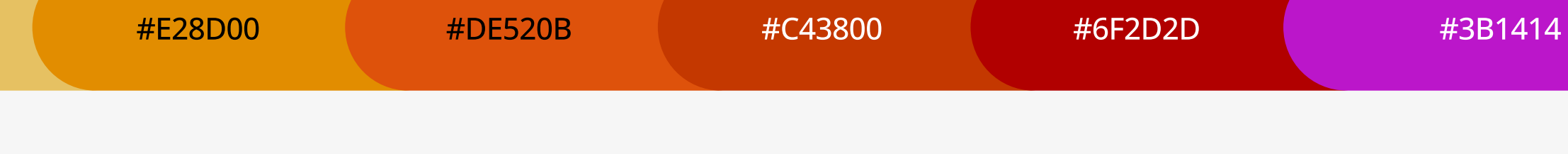

## Linjer og stoppesteder

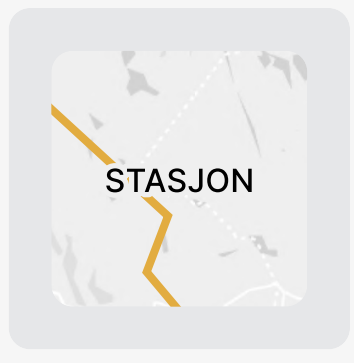

### Tekstmarkeringer

Når det er nødvendig å plassere tekst på et kart, er det viktig at den har en liten "outline" i kartets farge. Med dette kan vi unngå visuell overbelastning og forbedre lesbarheten.

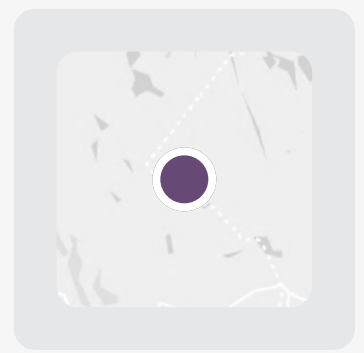

### Stoppesteder

Stoppesteder / stasjoner markeres med en sirkel som har en hvit "outline". I noen tilfeller, hvis for eksempel kartet skal vise andre reisemåter også, kan det være nødvendig å bruke et annet definert ikon i stedet for sirkel.

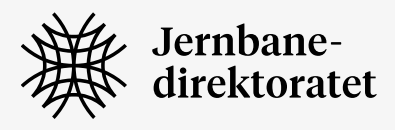

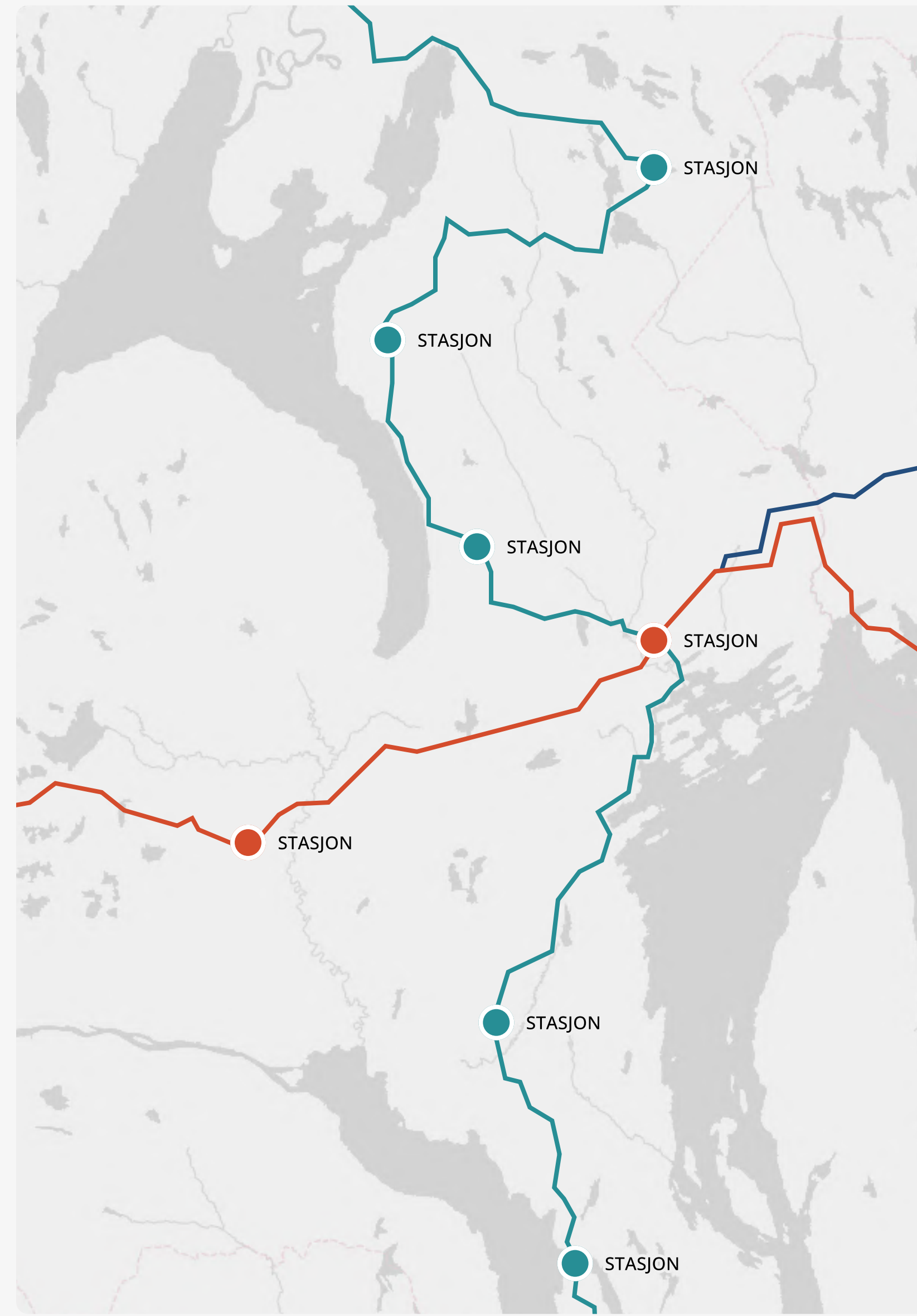

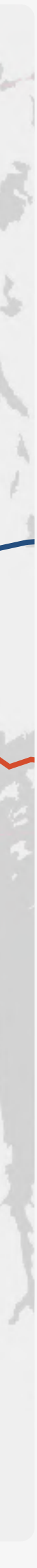

## Linjer og stoppesteder: ikke gjør

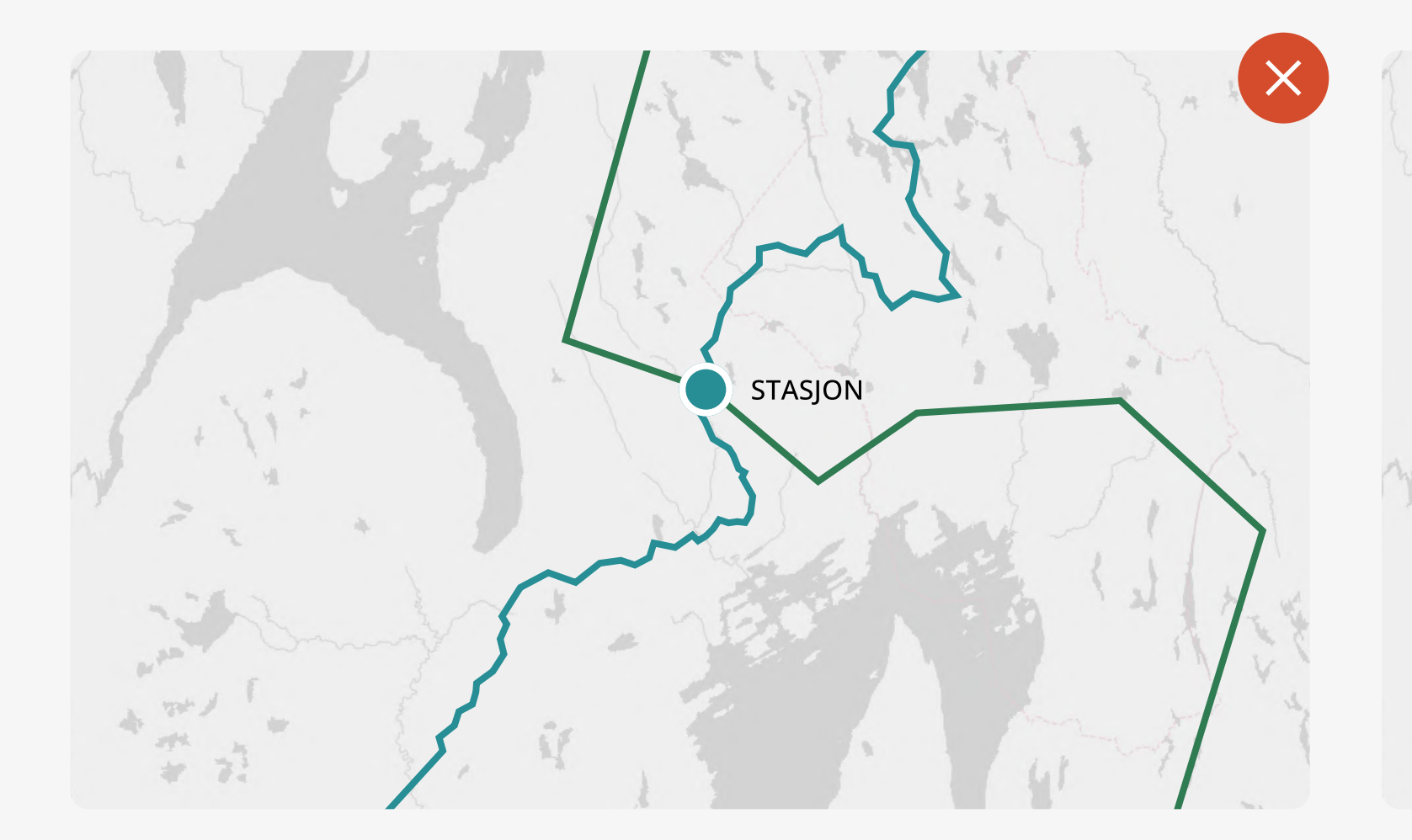

## Detaljeringsnivå

Alltid bruk samme detaljeringsnivå på like elementer, i dette tilfellet, toglinje. Ikke bland ulike abstraksjonsnivåer i samme visualisering.

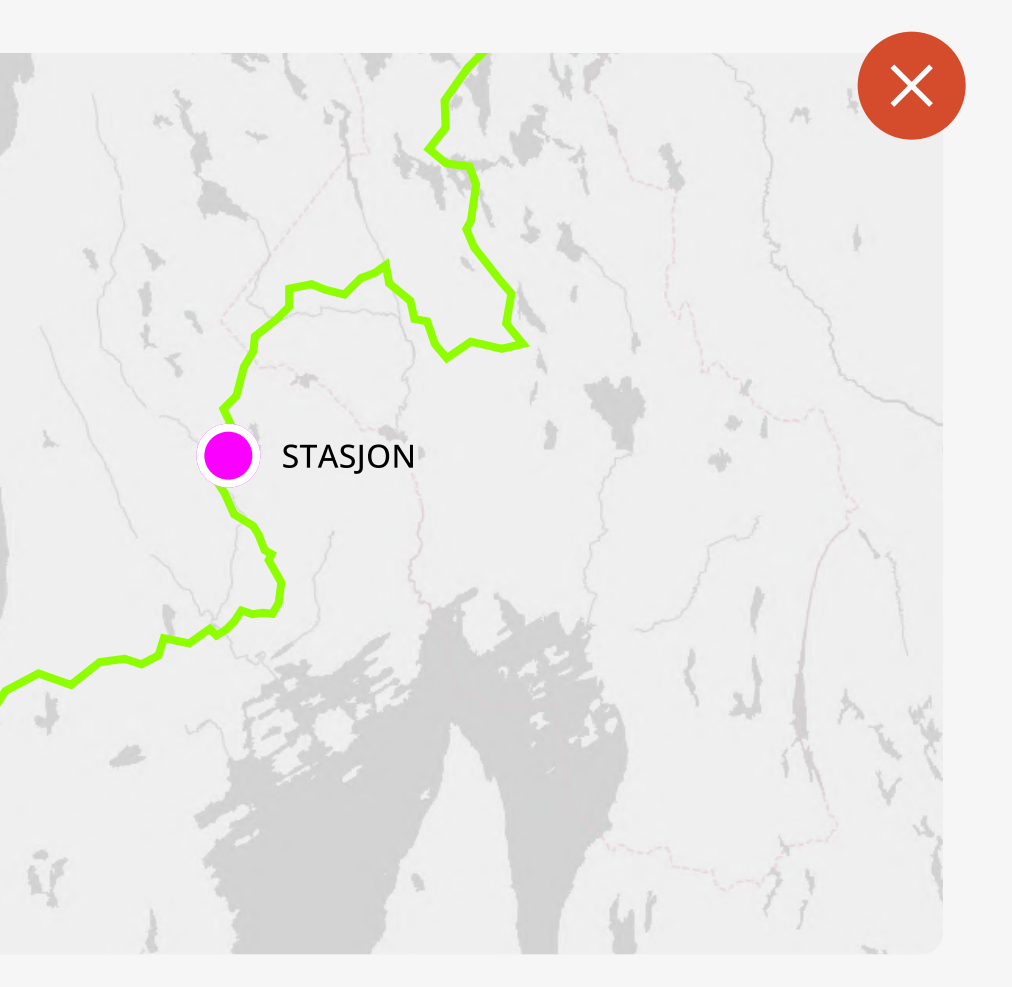

## Farger

Ikke bruk andre farger enn de som er definert i denne manualen.

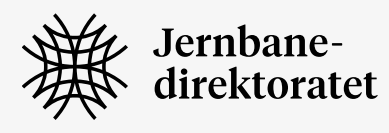

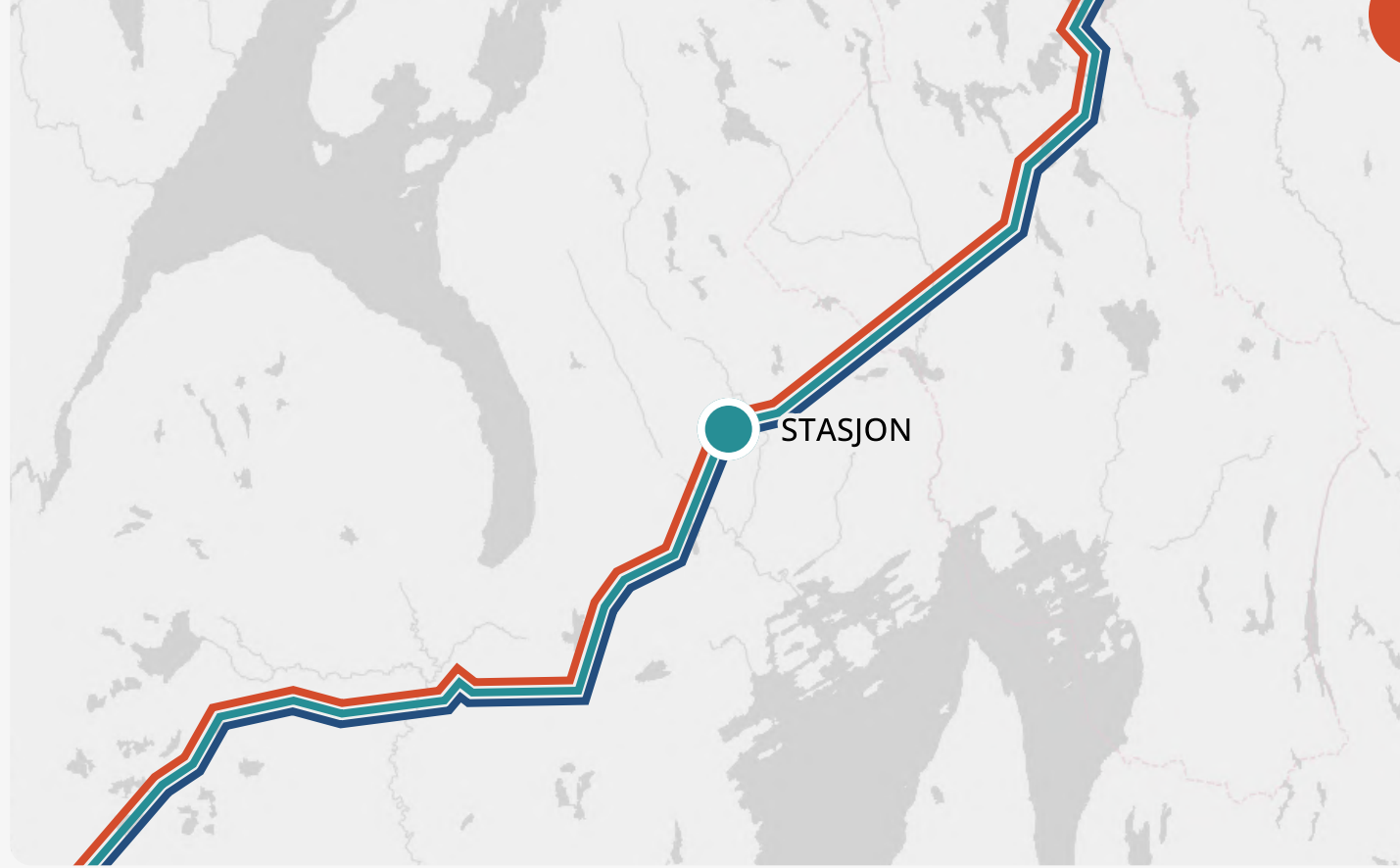

### Parallelle linjer

Ved infrastrukturkartet bruker vi ikke skjematiske visualiseringer.

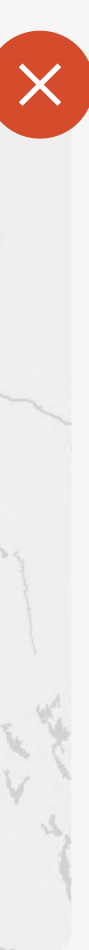

## Skjematisk vs. Infrastruktur

Hvis du trenger å visualisere kartet på en skjematisk måte, som er forståelig for de fleste brukere, kan du bruke parallelle linjer for bedre lesbarhet.

Men hvis du trenger å lage et nøyaktig infrastrukturkart, bør du ikke bruke parallelle linjer.

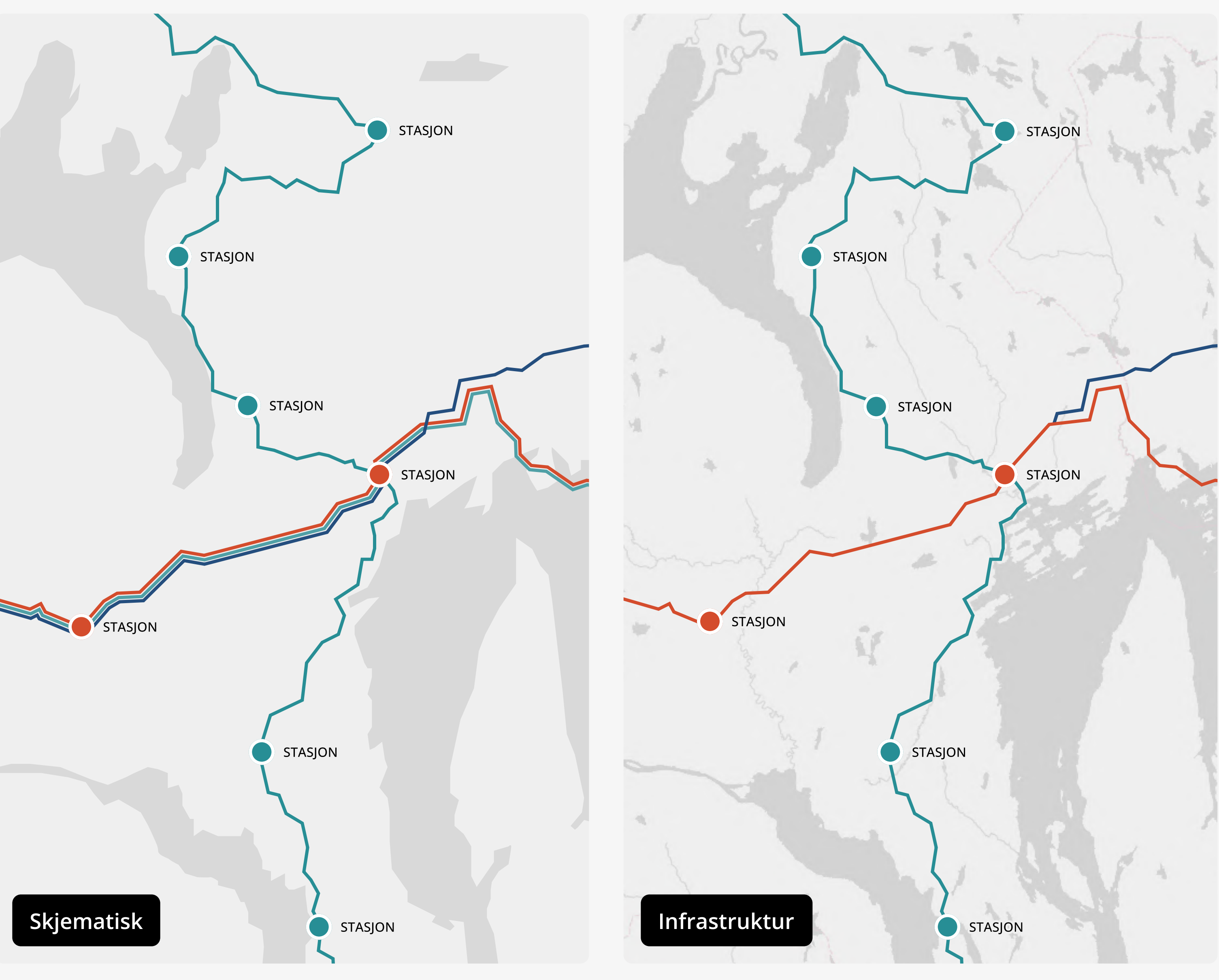

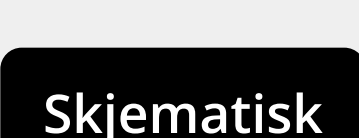

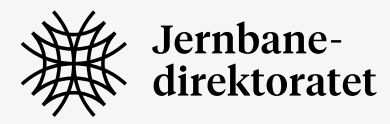

## Tykkelse og avstand

Vi bruker Full HD (1,920 x 1,080 piksler) som standardoppløsningen for skjermer som utgangspunkt for å bestemme parametrene. Således vil standard størrelse være 3 piksler, eller 100%

### Linjer tykkelse og avstand

- Linjetykkelsen 3 px, eller 100%
- Avstanden mellom linjene 1 px, eller 33% av linjehøyden

### Stoppesteder

- Symbol for stoppesteder 24 x 24 px, eller 800%
- Symbol "outline" 3 px, eller 100%

### Tekst

- Standart tekst 12 px med CAPS, eller 400%
- Avstanden mellom tekst og symbol 8 px, eller 266%

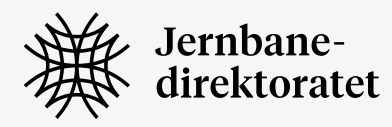

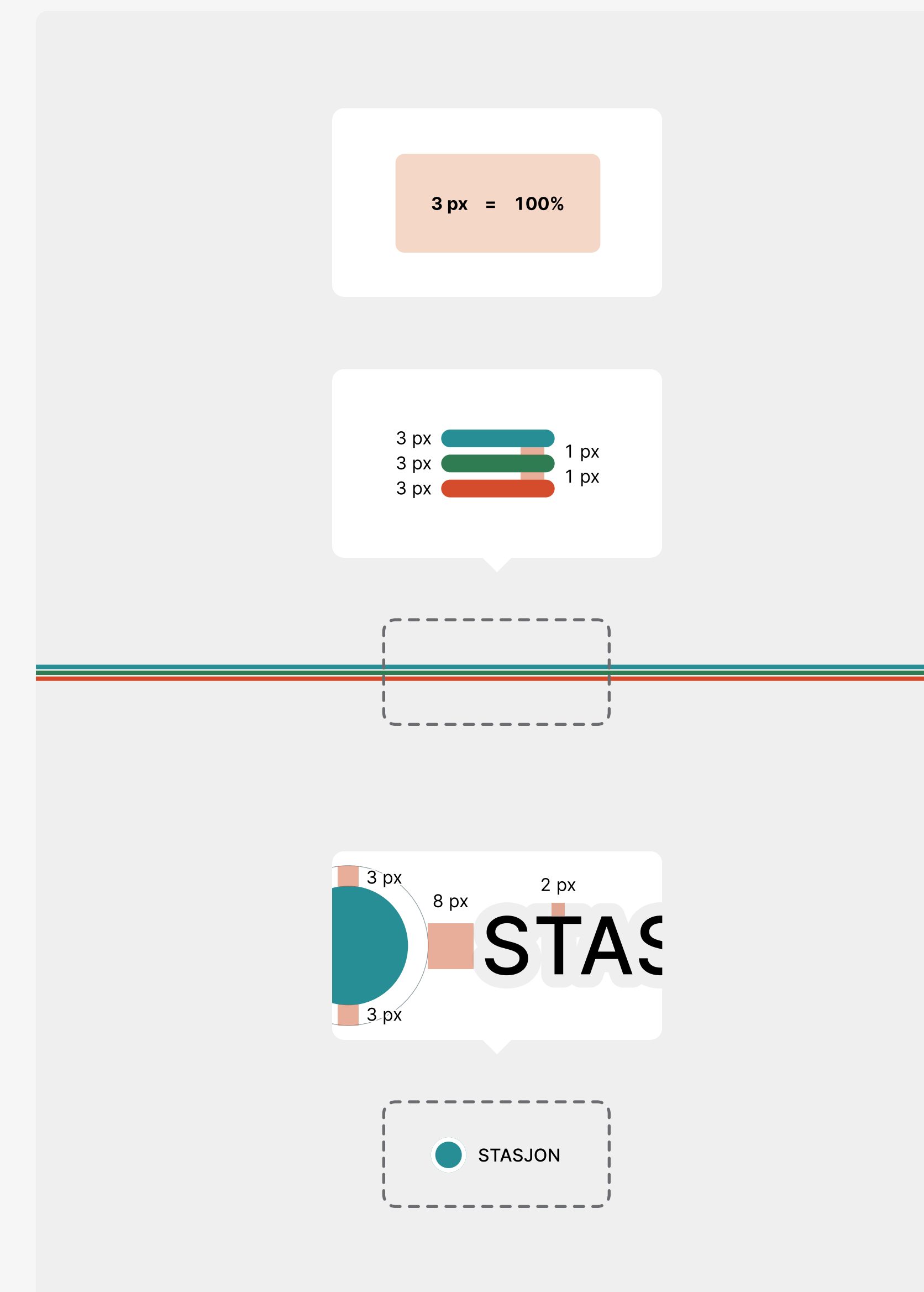

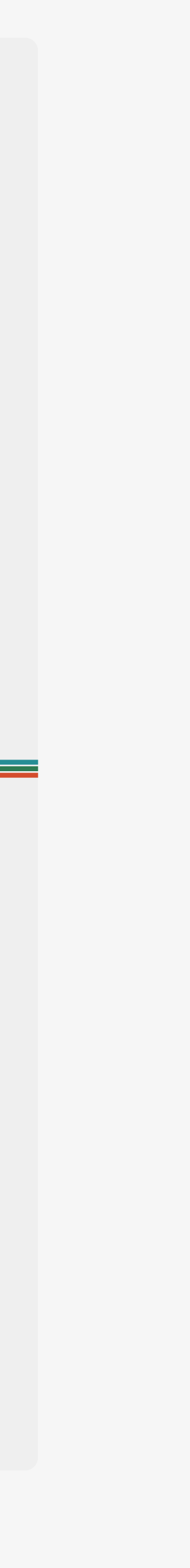

## Lorem crisis 2000 - 5000 Fargeskala i bruk

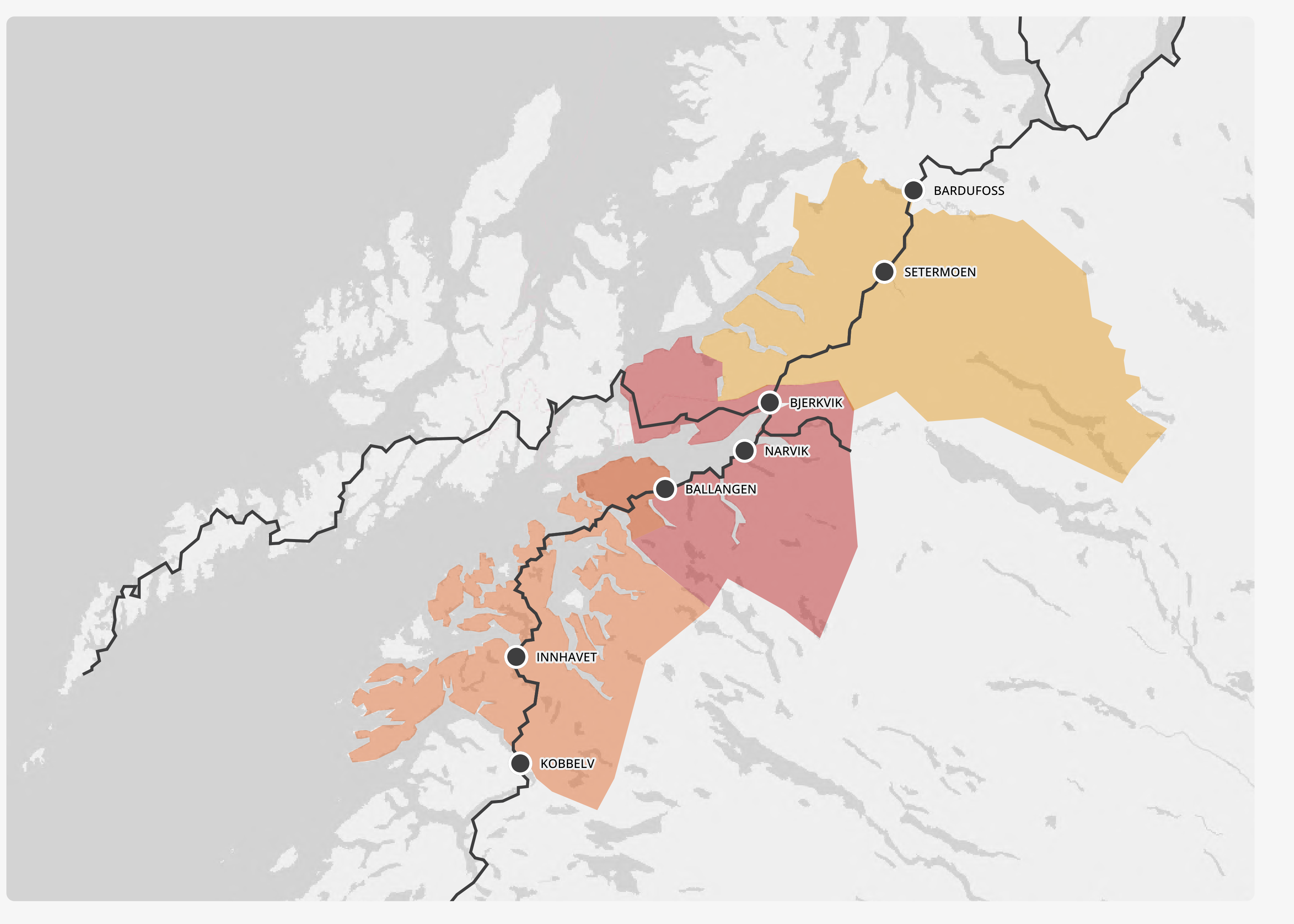

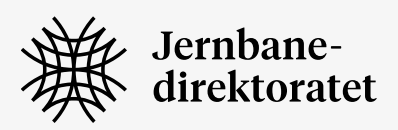

For å visualisere sammenlignbare data bruker vi en separat palett med farger som representerer veldig lav til veldig høy.

Det er nødvendig å bruke fargene med 40% gjennomsiktighet slik at kartet under er godt synlig.

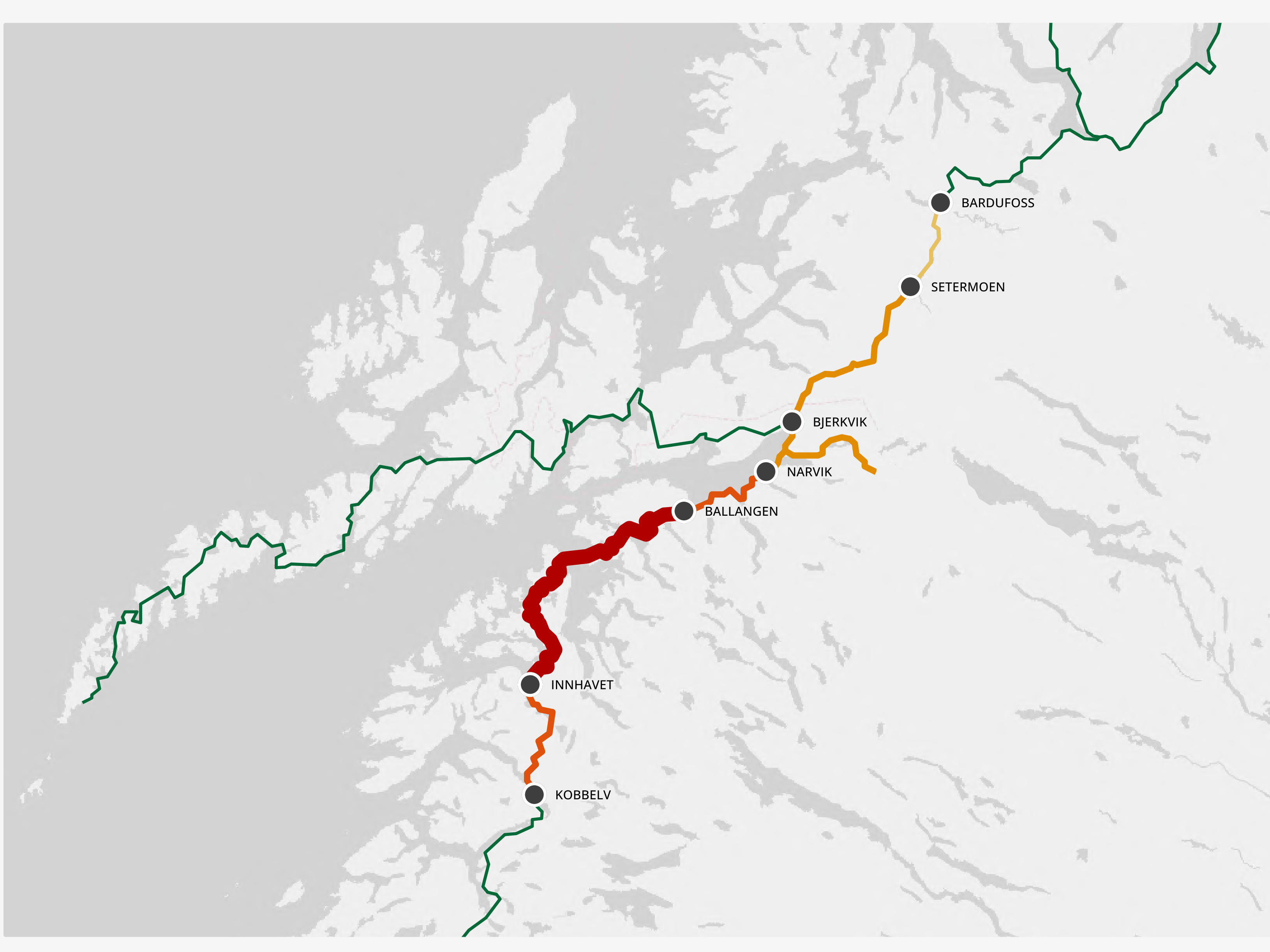

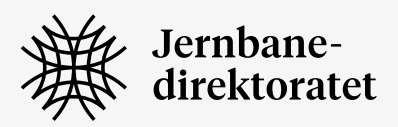

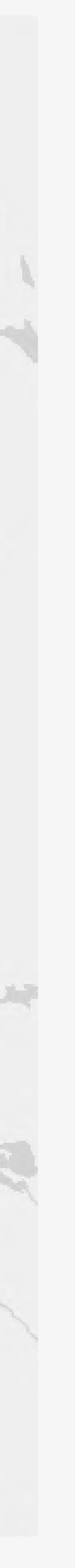

## Lorem crisis 2000 - 5000 Fargeskala og linjetykkelse

Vi kan bruke denne fargepaletten for linjer også. Tykkelsen på linjene kan variere for bedre visualisering, gitt at det er linjene som sammenlignes.

## Utsnitt

Hvis det er nødvendig å fremheve et område på kartet som vi senere vil zoome inn på, kan dette området visualiseres ved hjelp av en firkant med stiplete linjer og plasseres i hjørnet av selve kartet. Se eksempel på neste side.

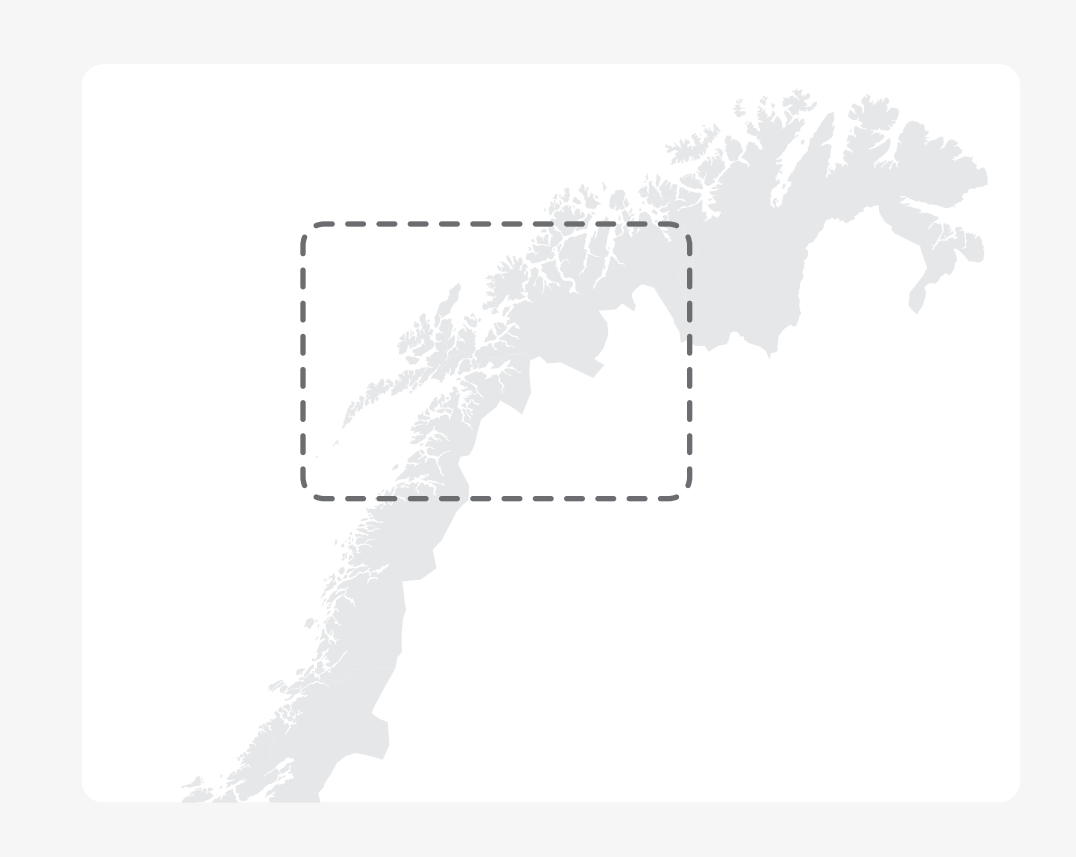

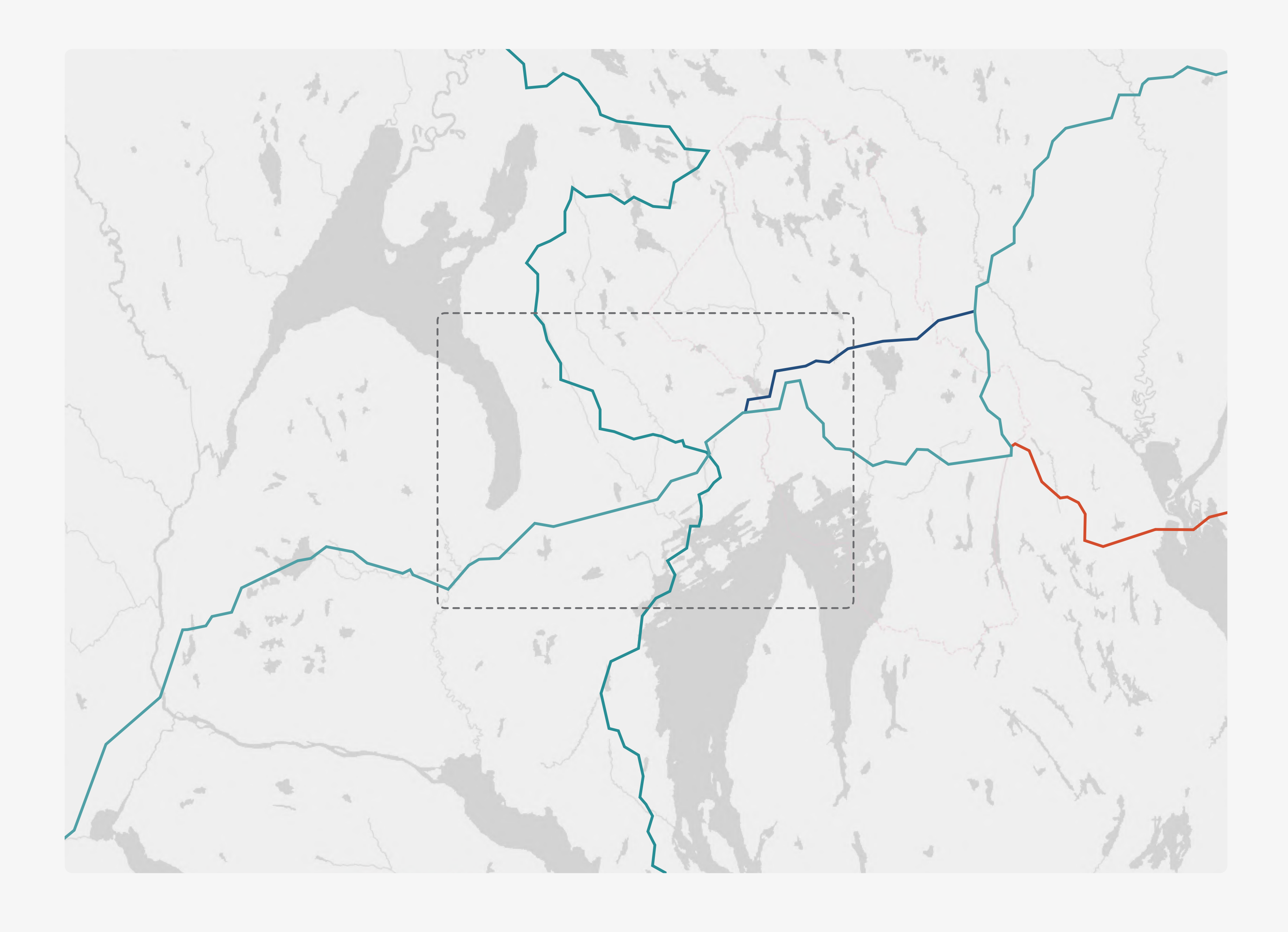

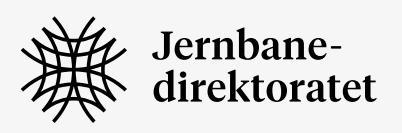

### Vegnett

Europaveg

### Alternativ

- **Trasé Bjerkvik Harstad**
- Alternativ 1: Maks Tunnel
- 

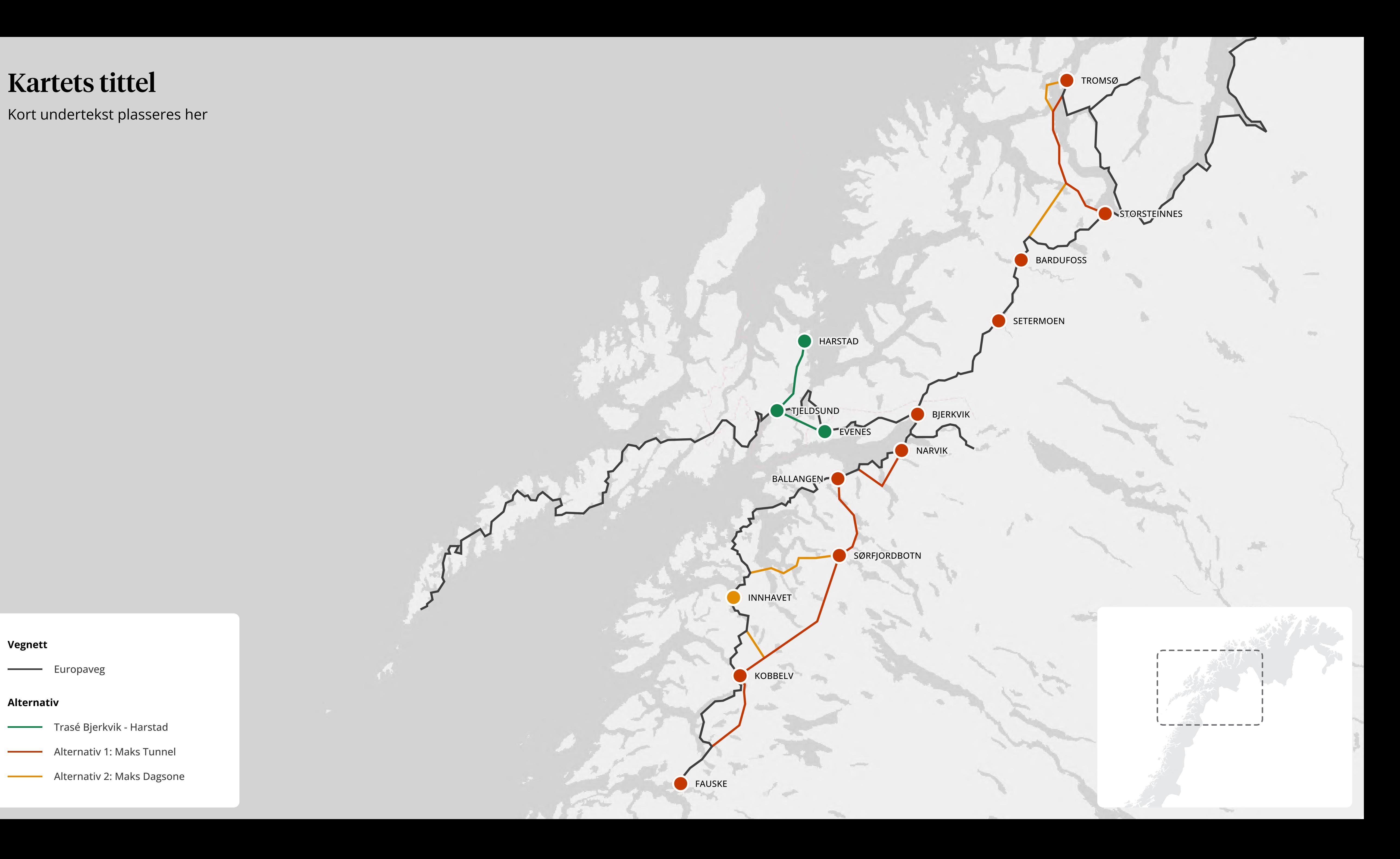

Kort undertekst plasseres her

## Skalering og linjer

Det som er viktig når man skalerer kartet er at proposjoner mellom tykkelse og avstand på linjene beholdes. Det er kartet som blåses opp, ikke tykkelsen på linjene.

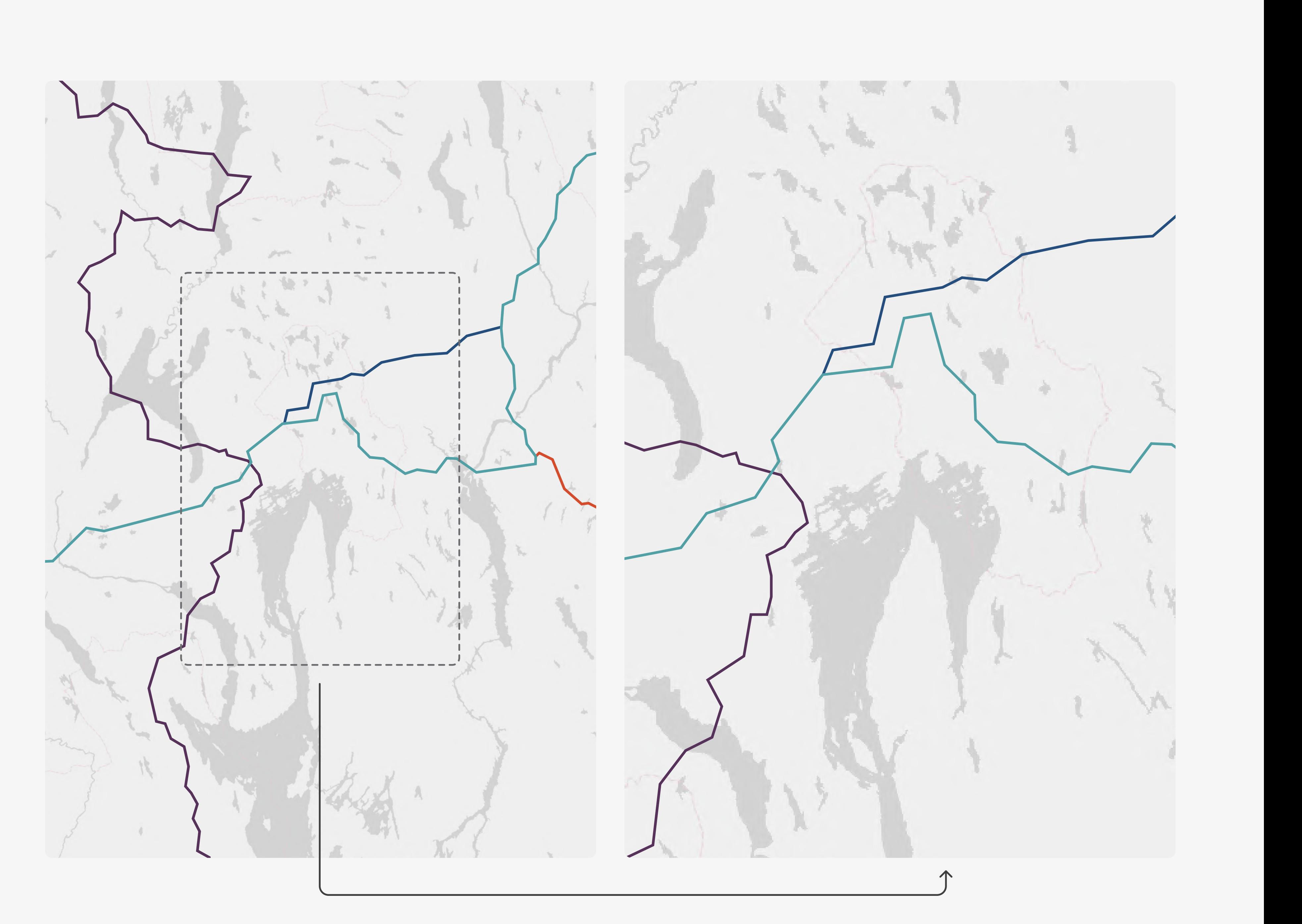

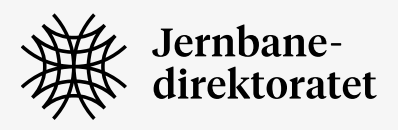

Side 20

# 3. Tegnforklaring

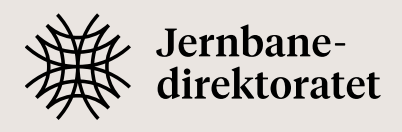

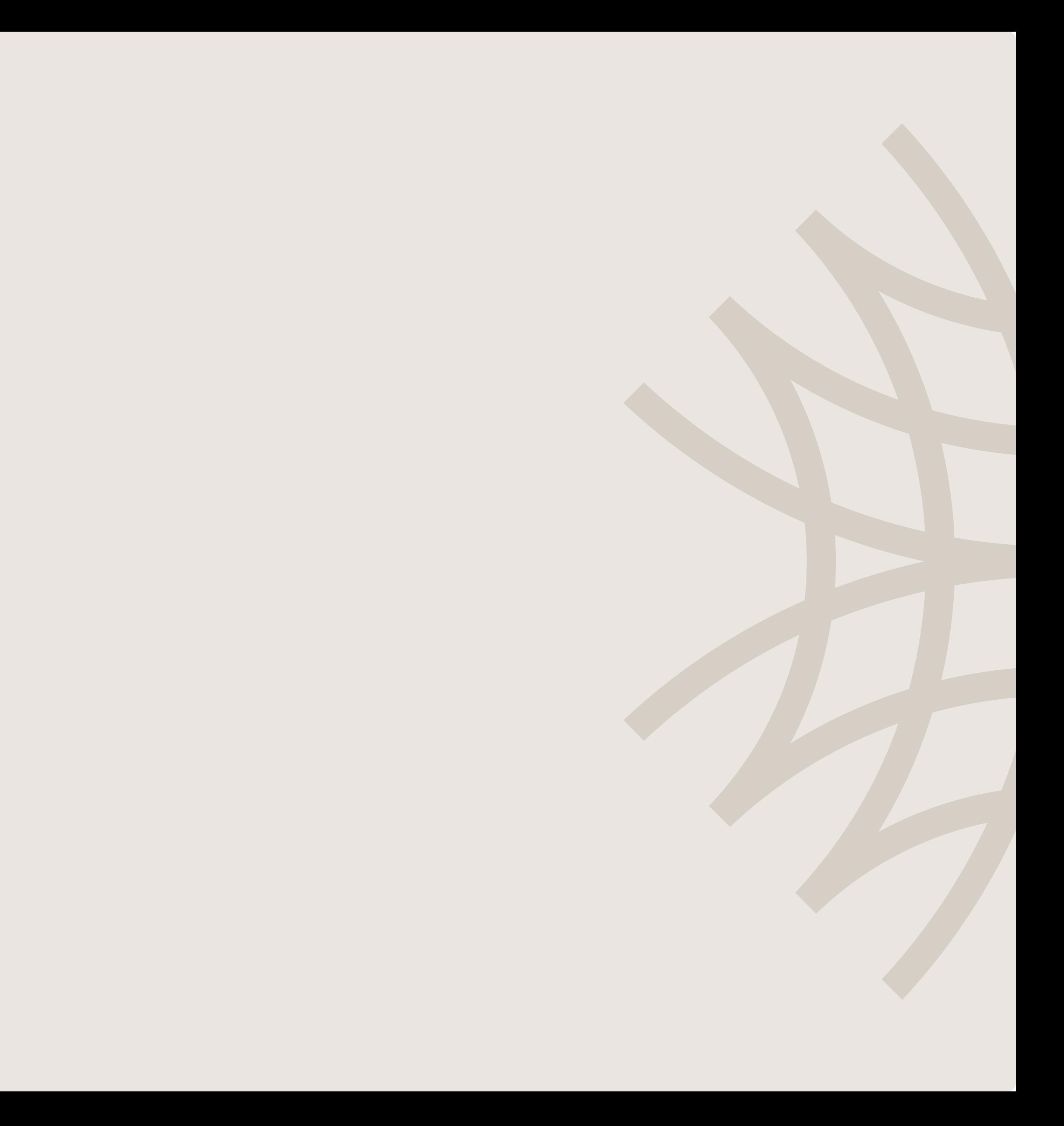

## Generelle prinsipper

Tegnforklaringen er virkemidlet vi bruker for å forklare hva som blir vist på kartet. Hvis mulig så bør vi unngå forklarende tekst oppå selve kartet.

Hvilke tegn som skal forklares er avhengig av kontekst, så tegnforklaringen med farger, ikoner og visuelle elementer må defineres per kart.

![](_page_20_Picture_4.jpeg)

![](_page_20_Figure_5.jpeg)

![](_page_20_Figure_6.jpeg)

## Visuelle retningslinjer

### Hvit bakgrunnsfarge

Tegnforklaringen skal tydelig vises på kartet, derfor er det nødvendig at denne har hvit bakgrunnsfarge

![](_page_21_Picture_4.jpeg)

### Avstander

Tegnforklaringen plasseres med et mellomrom på 16 piksler fra hjørnet av kartet

![](_page_21_Picture_7.jpeg)

### Hjørneradius

I designet bruker vi 8 piksler hjørneradius

![](_page_21_Picture_10.jpeg)

![](_page_21_Figure_11.jpeg)

## Plassering

Tegnforklaring kan plasseres i valgfritt hjørne av kartet avhengig av innhold og kontekst for å unngå å konkurrere med informasjonen som visualiseringen skal formidle

![](_page_22_Picture_3.jpeg)

![](_page_22_Figure_4.jpeg)

## Innholdsstruktur

Når det er nødvendig å vise forskjellige typer informasjon i en tegnforklaring, er det viktig at den er delt med overskrifter og plass mellom dem, slik at grupperingen blir visuelt lett å lese

![](_page_23_Figure_3.jpeg)

![](_page_23_Picture_4.jpeg)

![](_page_23_Picture_5.jpeg)

## Symboler

Her følger det noen abstrakte symboler i forskjellige former og farger til bruk på kart. Alle symboler som brukes må være forklart i tegnforklaringen. Bruk fargene med mest kontrast til hverandre først slik at symbolene er så forskjellige som mulig.

Hvis du må lage ditt eget symbol så sørg for at det er i samme generelle stil som symbolene under. Bruk kun de definerte fargene fra denne guiden. Merk at fargene kan variere i tint (fargemetning).

![](_page_24_Picture_4.jpeg)

Velg en farge fra fargepaletten og kombiner det med et av symbolene over for å skape 12 unike variasjoner.

![](_page_24_Picture_8.jpeg)

![](_page_24_Picture_9.jpeg)

![](_page_24_Figure_10.jpeg)

Side 26

# 4. Layout: tittel og logo

![](_page_25_Picture_2.jpeg)

![](_page_25_Picture_3.jpeg)

## Tittel, undertekst og tilleggsinformasjon

Tittel, undertekst og teksten i tegnforklaringen skal ha den samme avstanden fra kanten de næremeste kantene rundt seg. I dette tilfellet er det 48 piksler fra venstre og toppen

![](_page_26_Picture_5.jpeg)

Figur 4 - Kart som viser korridorene som utredes, samt riksvegnettet i området

Overskriften skal bruke fonten Tiempos og være i 10 piksler større enn teksten under den. I dette tilfellet er det 26 piksler og 16 piksler. Tilleggsinformasjonen under kartet skal være i 14 piksler.

![](_page_26_Picture_4.jpeg)

![](_page_27_Figure_3.jpeg)

Kort undertekst plasseres her

![](_page_27_Picture_2.jpeg)

Kort undertekst plasseres her

![](_page_28_Figure_9.jpeg)

![](_page_28_Figure_2.jpeg)

Europaveg

### **Alternativv**

- 
- Trasé Bjerkvik Harstad
- Alternativ 1: Maks Tunnel
- Alternativ 2: Maks Dagsone

![](_page_29_Figure_5.jpeg)

![](_page_29_Picture_6.jpeg)

## Plassering av logo

Logoen skal ha en avstand til nærmeste kant som tilsvarer teksten i informasjonsvinduet. I dette tilfellet er det 48 piksler fra venstre og toppen

![](_page_29_Picture_40.jpeg)

![](_page_29_Picture_4.jpeg)

Side 31

# 5. Linjekart

![](_page_30_Picture_2.jpeg)

![](_page_30_Picture_3.jpeg)

## 16 px rutenettet

For visualisering av skjematiske kart bruker vi et rutenett på 16x16 pikseler. På denne måten er det enkelt å plassere elementene samtidig som at det sikkrer et helhetlig harmonisk uttrykk

Alle elementer skal plasseres på disse rutene.

![](_page_31_Picture_4.jpeg)

![](_page_31_Picture_5.jpeg)

## Visuelle komponenter

I Figma er det laget en rekke elementer i størrelsen 16x16 piksler som gjør det enkelt å plassere dem på rutenettet. Det er tre hovedkomponenter, én for linjer, én for stopp, og én for intervaller. I hver hovedkomponent er det mange variasjoner som enkelt kan byttes i innstillingene:

- · Linjeelementer
- · Intervallelementer
- · Stoppelementer

Når du bruker et element så husk å legg det til i tegnforklaringen.

![](_page_32_Picture_7.jpeg)

![](_page_32_Picture_122.jpeg)

### Intervallelementer enter and Stoppelementer

### Linjeelementer

![](_page_32_Picture_11.jpeg)

![](_page_32_Figure_13.jpeg)

![](_page_33_Figure_3.jpeg)

Side 34 5. Linjekart

## Eksempel

![](_page_33_Picture_2.jpeg)

## Composer

Ved å åpne Figma filen Linjekart composer kan du selv lage linjekartene du trenger basert på disse prinsippene.

For å få tilgang til Figma filen, ta kontakt med: [kommunikasjon@jernbanedirektoret.no](mailto:kommunikasjon@jernbanedirektoret.no) 

### Linjetyper og symboler

![](_page_34_Picture_54.jpeg)

### Togkategorier

![](_page_34_Figure_7.jpeg)

![](_page_34_Picture_8.jpeg)

![](_page_34_Figure_9.jpeg)

![](_page_34_Picture_10.jpeg)

Side 36

# 7. Kontakt

![](_page_35_Picture_2.jpeg)

![](_page_35_Picture_3.jpeg)

## Kontaktinfo

Ved spørsmål, ta kontakt med [kommunikasjon@jernbanedirektoret.no](mailto:kommunikasjon@jernbanedirektoret.no)

![](_page_36_Picture_3.jpeg)

![](_page_37_Picture_0.jpeg)

v1 - 12.2023